# PRÁCTICA 03. CONTENIDOS.

## **Índice de contenido**

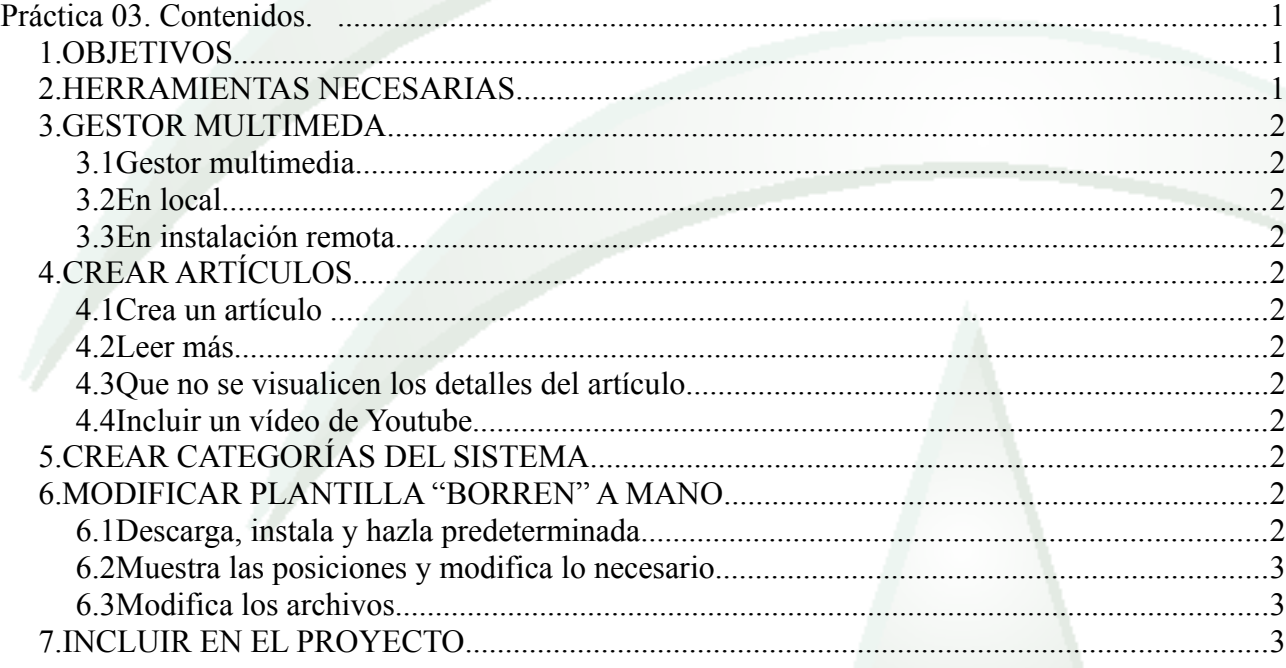

## *1. OBJETIVOS*

Crear contenidos en nuestra página web organizándolos en categorías.

Modificar algunas de las opciones disponibles para los artículos

Gestionar el gestor multimedia

Asignarle niveles de acceso para que sean visitados por los grupos que queramos.

Conocer algunas de las opciones que tenemos disponibles para cada artículo.

Configuración avanzada de plantillas

## *2. HERRAMIENTAS NECESARIAS*

Joomla instalado con distintos usuarios.

Plantilla "Borren" de la web Joomla24:

http://www.joomla24.com/Joomla\_3x\_Templates/Joomla\_3x\_Templates/Borren.html

### *3. GESTOR MULTIMEDA*

#### **3.1 Gestor multimedia**

Accede al gestor multimedia, crea una carpeta.

Sube alguna imagen mediante el gestor multimedia a la nueva carpeta.

#### **3.2 En local**

En la instalación local crea otro directorio y mueve archivos de imágenes a dicha carpeta

#### **3.3 En instalación remota**

Si tienes una instalación remota, crea una carpeta y sube archivos de imágenes mediante ftp a la carpeta imágenes.

NOTA: En el siquiente punto crearás artículos con imágenes, comprueba que ves las imágenes subidas con los tres métodos anteriores.

## *4. CREAR ARTÍCULOS*

#### **4.1 Crea un artículo**

Crea un artículo que contenga una imagen y un texto targo, unas 30 líneas. Configúralo publicado.

Aún no lo verás ya que no está siendo llamado.

Para que se visualice en la página principal puedes pulsar en "Destacado" bien desde la misma creación del artículo o bien desde el gestor de artículos.

#### **4.2 Leer más**

Cuando un artículo es largo y aparece en la página de inicio, no querremos que aparezca completo, sino el principio del artículo con un botón que nos lleve a visualizarlo entero.

Esto se configura en la primera pestaña de la creación del artículo.

#### **4.3 Que no se visualicen los detalles del artículo**

Al visualizarse los artículos aparece una serie de información que queremos eliminar como autor, categoría, fecha, vistos, imprimible,...

Busca en la configuración cómo hacer que desaparezca dicha información.

#### **4.4 Incluir un vídeo de Youtube**

Incluye un vídeo de Youtube o cualquier otra página en uno de los artículos.

## *5. CREAR CATEGORÍAS DEL SISTEMA*

Crear categorías y asignar a los artículos creados la que más se adapte.

## *6. MODIFICAR PLANTILLA "BORREN" A MANO*

#### **6.1 Descarga, instala y hazla predeterminada**

Descarga la plantilla "Borren" del enlace indicado al principio de la práctica

Instálala como hemos visto en prácticas anteriores

#### **6.2 Muestra las posiciones y modifica lo necesario**

Si no aparece algún módulo de los que tenías en la página, haz los cambios de posiciones necesarios.

#### **6.3 Modifica los archivos**

Si entras en la configuración avanzada de esta plantilla (en estilos), verás que sólo puedes modificar el título.

Si la plantilla que elijas no te permite modificar lo que necesitas, tendrás que modificar los archivos directamente. Puedes hacerlo de dos formas:

- A través de la web de administración (Extensiones → Gestor de Plantillas → Plantillas)
- Modificando los archivos directamente. Si es en local, con cualquier editor y si es en remoto, descargando los archivos, modificando y volviendo a subir (filezilla hace esto automáticamente cuando editas un archivo).

Teniendo en cuenta esto, modifica la plantilla borren de la siguiente forma:

- Cambia el título "Borren" que aparece al principio de la página por el texto "Modificando la plantilla".
- Al pasar por encima del título cambia a color naranja. Cambia el código para que en vez de naranja sea azul oscuro.
- Cambia el color del texto de toda la página de gris a negro
- En el formulario de Login, el fondo de los elementos es naranja, cambia el código para que en vez de naranja sea azul claro.
- El texto de los elementos del formulario es naranja, cambia el código para que en vez de naranja sea azul oscuro.
- Cambia las tres imágenes cambiantes que aparecen debajo del título y pon tres imágenes descargadas de Internet.
- Haz que en vez de tres fotos sean cuatro.

## *7. INCLUIR EN EL PROYECTO*

- Crear varios artículos agrupados correctamente por categorías.
- Estos artículos deben tener enlaces externos, enlaces a otros artículos, imágenes subidas por ti, alguna tabla,...
- Incluye también un vídeo de Youtube (realcionado con el tema de la web) en alguno de los artículos.
- Todos los artículos deben tener configurado el botón "leer más" para que no aparezcan en los resúmenes textos más largos de 3 ó 4 líneas.
- Como información del artículo tiene que aparecer sólo la fecha de creación.

• Modifica la plantilla a nivel de archivos.

Anota todo lo que vayas haciendo en un documento para cuando tengas que documentar el proyecto.